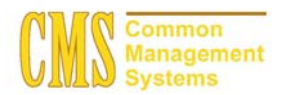

#### **Admission Business Process Guide**  CSU - Channel Islands

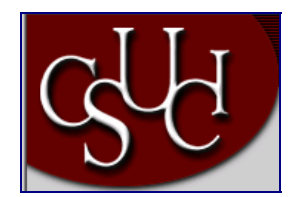

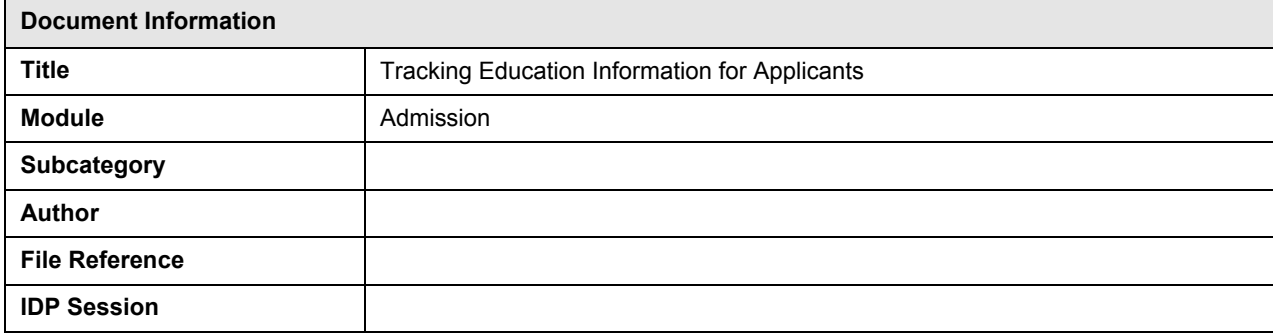

# **REVISION CONTROL**

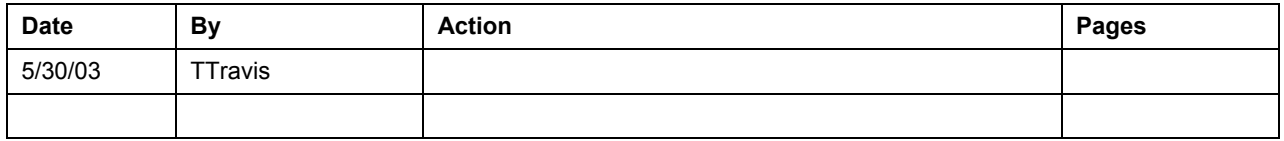

## **Business Process Overview**

You can use the Education pages to enter and update academic information from external sources such as transcripts for prospects and applicants. You may record general and specific external education data. Information you may record includes schools attended, academic summaries, subjects, degrees, courses, dates of attendance, and so forth. Since education information is stored about a *person*, it can be considered later when evaluating any application for this person.

The education data that you record for the individual will help you to determine how many courses that the prospect / applicant took at other schools are transferable to your institution.

A lot of the fields in the Education pages are optional to track. Only track the fields that you will be using to make an admission decision or to evaluate transfer credit work.

# **Business Process Workflow Diagram**

None necessary

#### **Process Prerequisites/Assumptions**

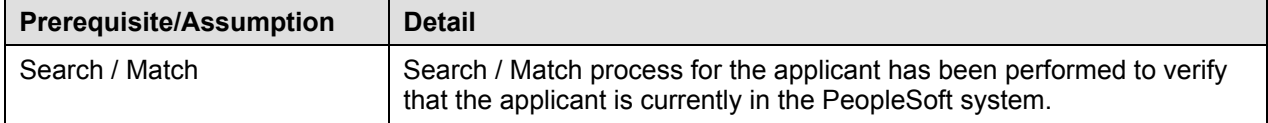

# **1.0 Tracking Education Data for a Applicant**

The following pages are used to accomplish the process outlined in Business Process Overview section.

- External Data Page
- External Academic Summary
- External Subjects
- External Degree
- External Courses

## **1.1 External Data Page**

#### **Navigation**

**Home > Develop Enrollment> Process Applications > Use > Education > Find an Existing Value** 

# **Page Description**

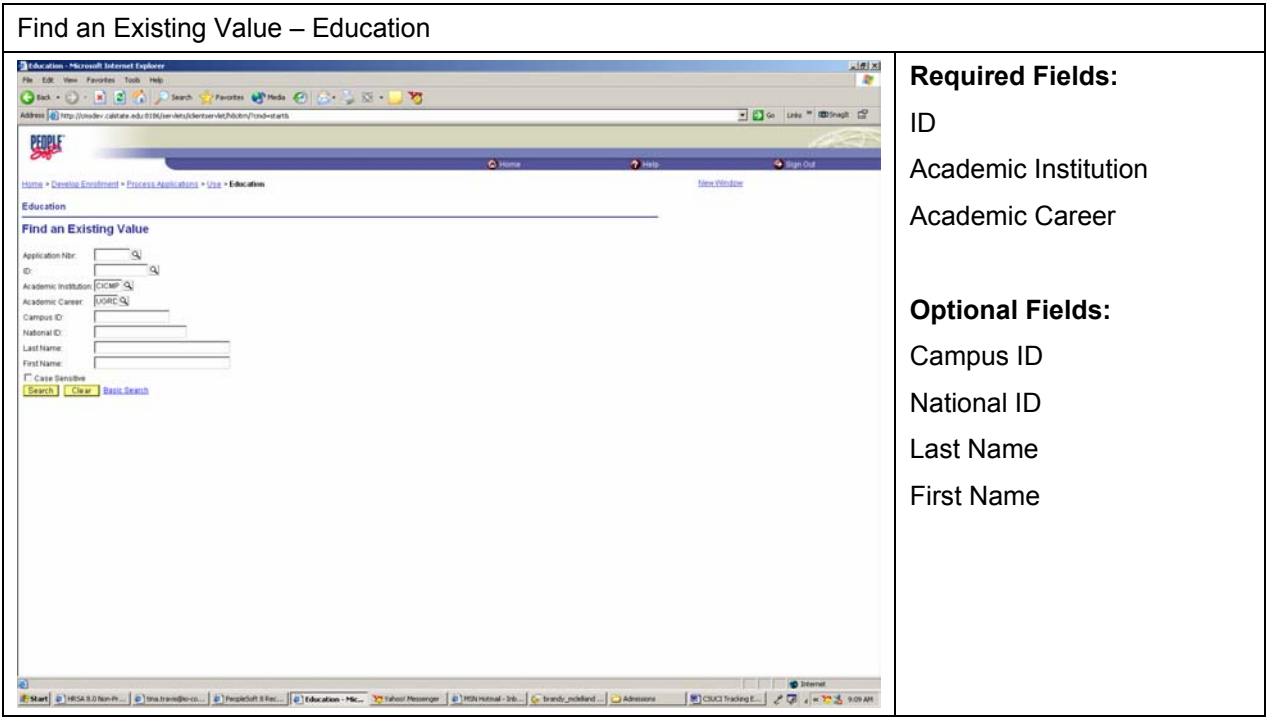

- 1. Complete the required fields by typing in the applicant's ID, academic institution, and academic career information.
- 2. If you do not have the ID for the applicant, you can conduct a last name and first name search here.
- 3. Click the "Search" button to bring up the External Data Page.

**Page Field Definition Summary** 

| <b>Field</b>         | <b>Field Definition</b>                             | <b>Valid Values</b>                  |
|----------------------|-----------------------------------------------------|--------------------------------------|
| ID                   | This is the system assigned ID of the<br>individual |                                      |
| Academic Institution | The institution's ID                                | <b>CICMP</b>                         |
| Academic Career      | Grouping of all academic work for a                 | Click on the "Magnifying or Look-up" |
|                      | student                                             | button" for valid values.            |

# **1.2 External Data Page**

# **Navigation**

**Home > Develop Enrollment > Process Applications > Use > Education > External Data** 

# **Page Description**

Use the External Data page to record schools an applicant has attended and related general education information. This may be information reported on a transcript, self-reported or reported from another source.

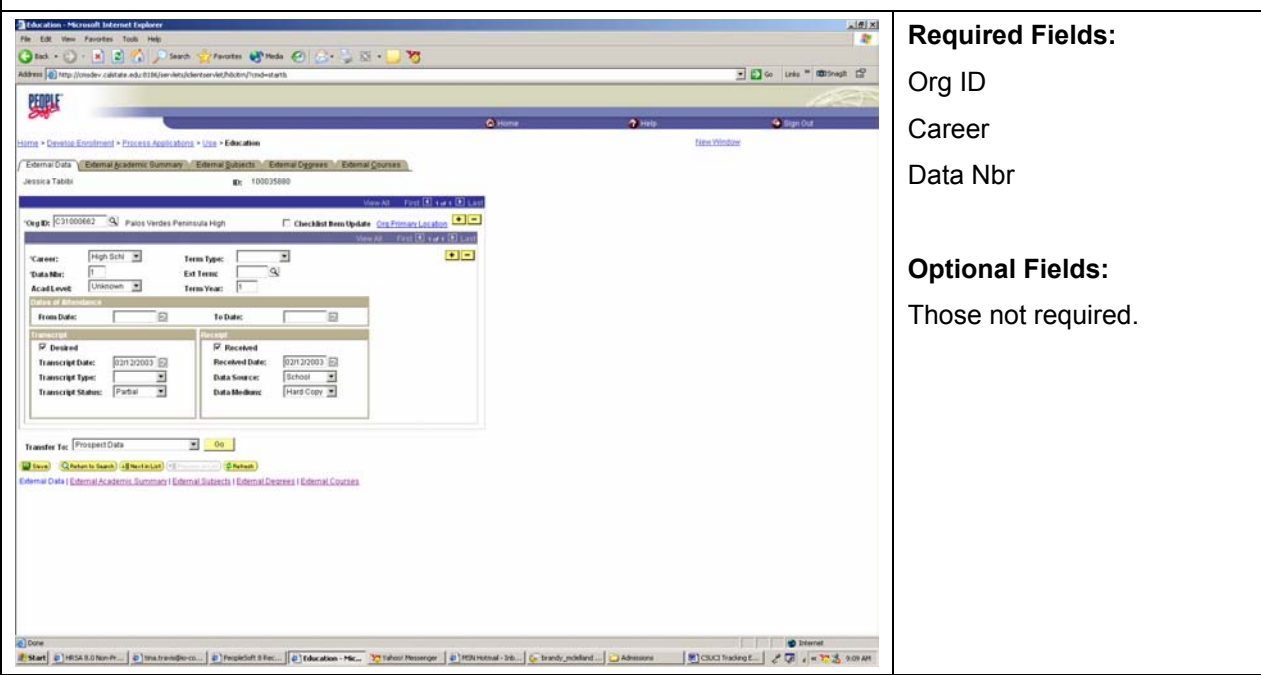

- 1. Complete the information that you want to track for the applicant.
- 2. Select the school (Organization ID) to which this external data is related. The system automatically populates this field from the Prospect School/Recruiting page or the Application School/Recruiting page if a value was entered in the Last School Attended field on either of those pages **when the prospect record or application was initially added to the database.**
- 3. Select the Checklist Item Update box to indicate that the checklist related to this row of external data (or transcript) is updated when the Checklist Item Update Automated process is run. Select this option if you have received the requested transcript and after you have checked the "Received Transcript check box" at the bottom of the page (in the Receipt group box).
- 4. Select the external career for the external data that you are recording.
- 5. Select the term type used by the external organization.
- 6. The system will populate the data number field automatically. The first data item (or row) you enter is 1. The system numbers the subsequent rows sequentially (2, 3, and so on). If you make a change to the Data Nbr field on this page, click the Save button prior to prompting on the Data Nbr field in any of the other pages in the Education component.
- 7. Select the external term to which this data relates. For example, if this is a Fall transcript, select FALL in the Ext Term field.
- 8. Enter the academic level of the person at the time this data was collected or issued. This level might be different from the person's current level. Enter the appropriate term year pertinent to this external data entry.
- 9. Enter the dates that the person attended this school.
- 10. Select this "Desired check box" if you are entering data for a transcript that you will be requesting from the applicant. This will make the remaining fields in the Transcript group box become active.
- 11. Enter the date that the transcript was issued and select a transcript type.
- 12. Select the "Received check box" if the data you are entering is for a transcript you have received. This will make the remaining fields in the Receipt group box become active.
- 13. Enter the date that your office received the transcript and the data source for this transcript.
- 14. Select the format by which you received the transcript.
- 15. Insert rows for each external organization's education data that you want to track for the applicant.
- 16. Click to the next page when you have completed all the information that you want to track.

#### **Page Field Definition Summary**

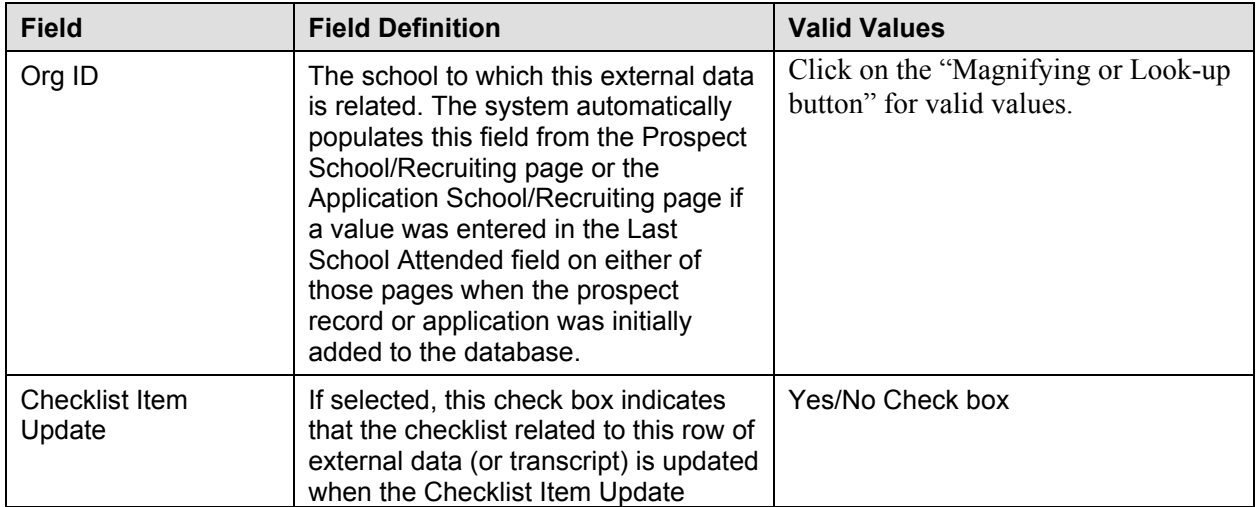

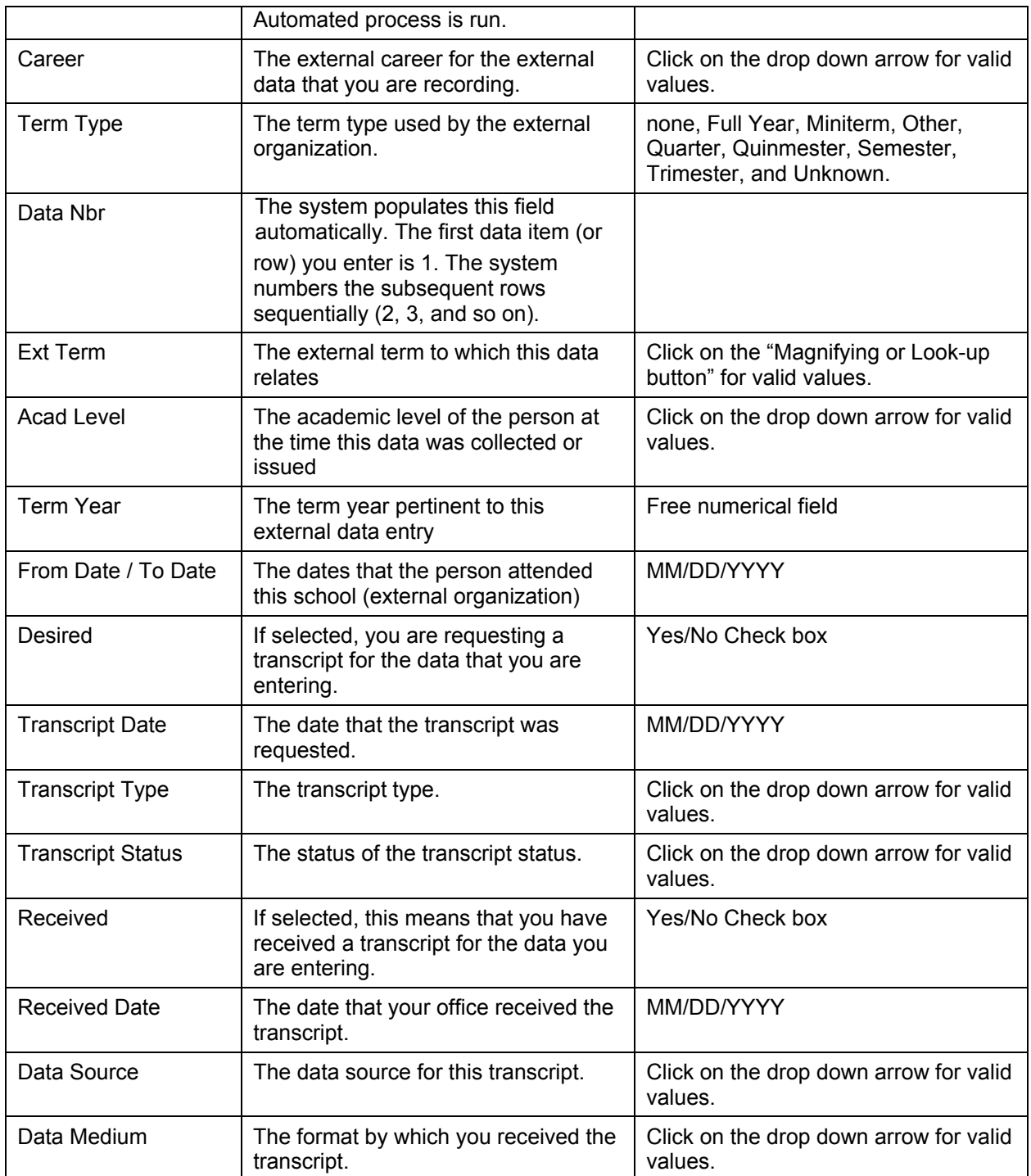

# **1.3 External Academic Summary Page**

# **Navigation**

**Home > Develop Enrollment > Process Applications > Use > Education > External Academic Summary** 

#### **Page Description**

After you have entered the high level education data on the External Data page, you can record summary information about this piece of external education data on the External Academic Summary page. You can record GPA, units and rank details for this data. This may be information reported on a transcript, self-reported or reported from another source.

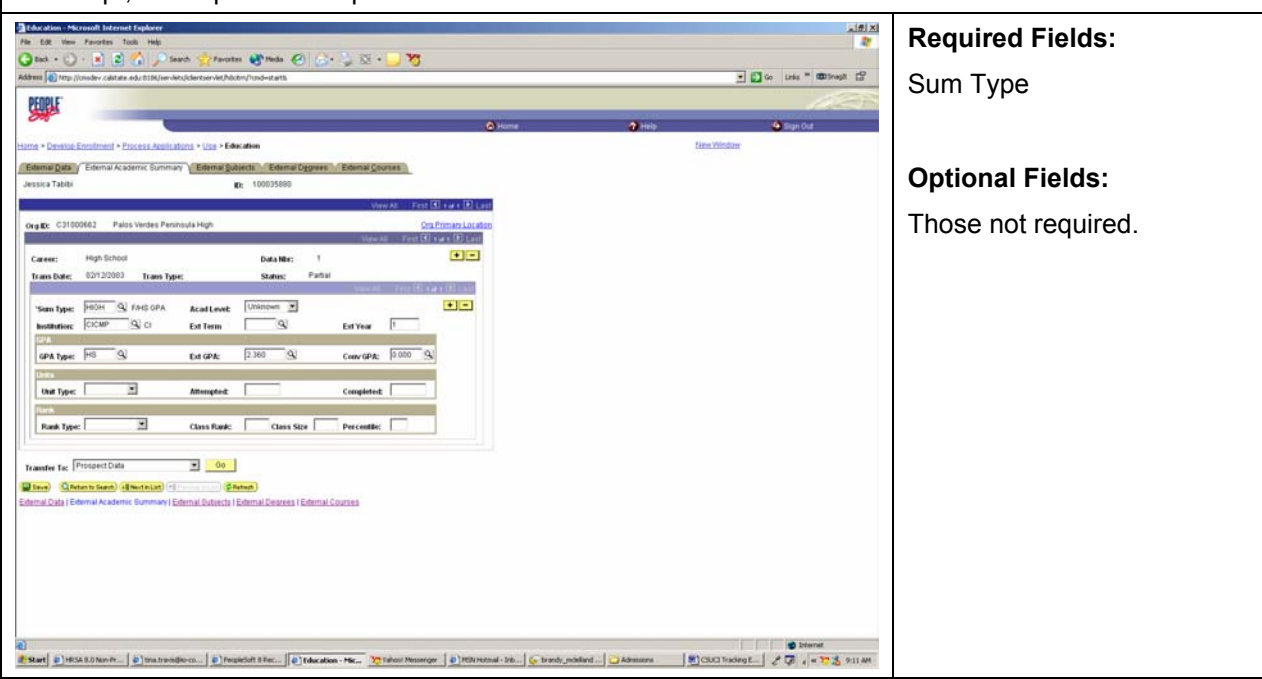

- 17. Complete any of the summary information such as GPA, units, and rank details for the applicant.
- 18. Select the summary type for this external data. For example, this could be an overall summary of an entire high school transcript, or a summary of the 12th grade only.
- 19. Click on the "Magnifying" button to select your academic institution ID SOCMP or MACMP.
- 20. Select the external term and year regarding this summary.
- 21. Select the GPA type used by the school from which the information was received. For example, they can use a 4 point scale or a 100 point scale.
- 22. Enter the external GPA from the reported information. If you have defined external GPA values for this GPA type, you can prompt for those values here. Otherwise, you can type in the appropriate numeric GPA value.
- 23. When you either navigate to a new page or press the Refresh button, the system automatically converts the GPA if you have defined GPA conversion rules. If you have not specified GPA conversion rules, the GPA that you enter in the External GPA field is copied into the Conv GPA field. The system converts the GPA when you click the Refresh button or when you navigate out of this page.
- 24. Select the unit type used by the school on this transcript or reported information. Values for this field are delivered with your system as translate values. Enter the number of units attempted by the person for this summary.
- 25. Enter the number of units completed at the time this summary transcript or reported information was recorded.
- 26. Select the rank type.
- 27. Enter the person's rank in their class and the size of the class.
- 28. When you either navigate to a new page or press the Refresh button, the system automatically calculates the percentile.
- 29. Click to the next page when you have completed all the information that you want to track.

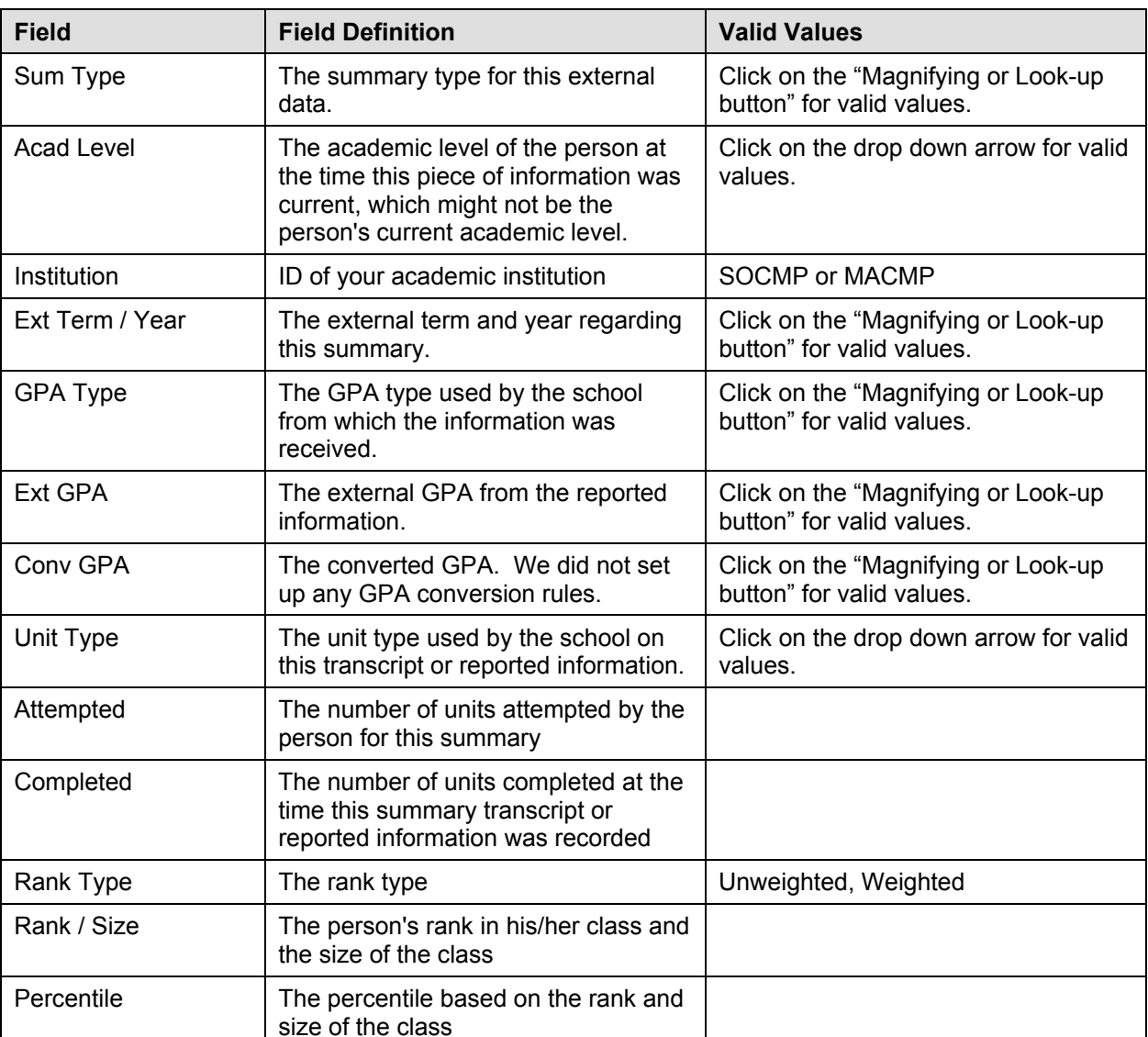

### **Page Field Definition Summary**

## **1.4 External Subjects Page**

#### **Navigation**

**Home > Develop Enrollment > Process Applications > Use > Education > External Subjects** 

#### **Page Description**

After you have entered the high level education data on the External Data page, you can record external subjects taken at a school by a applicant on the External Subjects page. This may be information reported on a transcript, self-reported or reported from another source. Storing this data is useful for grouping subjects. For example, perhaps your office tracks the subject area requirements but does not want to enter in or load all of the external courses a student has taken.

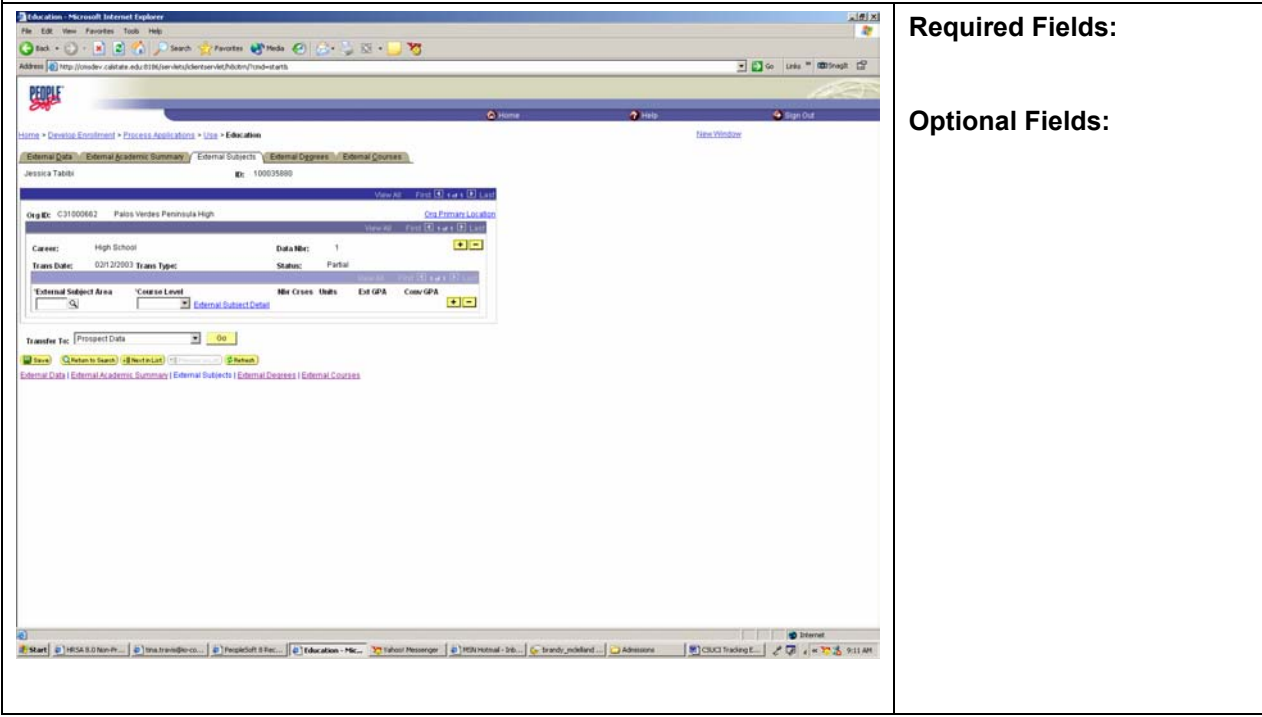

#### **Steps for Processing Data**

- 30. Complete all the external subjects that you want to track at the applicant level.
- 31. Insert rows for additional subjects.
- 32. Click on the External Subject Details link record the number of courses, units, external GPA, and converted GPA details about the external subject areas.
- 33. Click to the next page when you have completed all the information that you want to track.

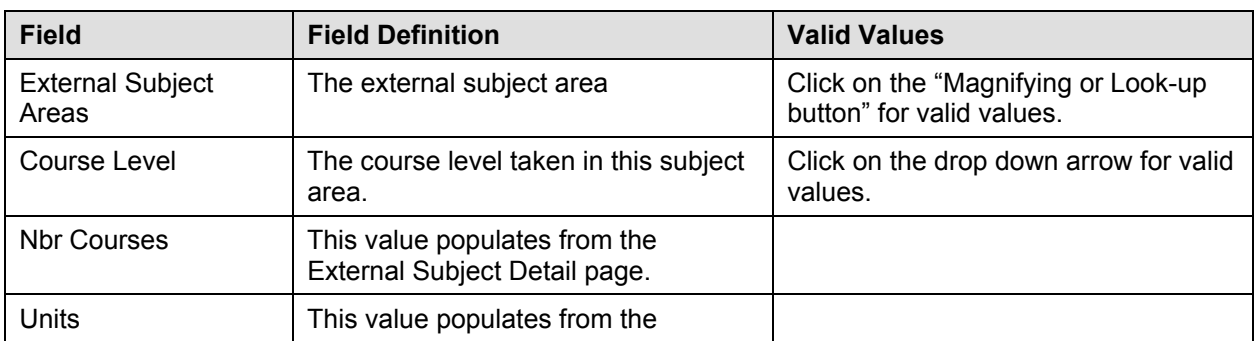

#### **Page Field Definition Summary**

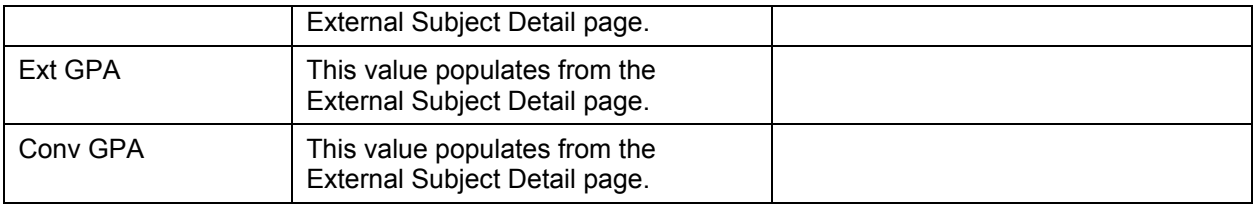

## **1.5 External Subjects Detail Page**

#### **Navigation**

**Home > Develop Enrollment > Process Applications > Use > Education > External Subjects. Click on the External Subjects Detail Link.** 

#### **Page Description**

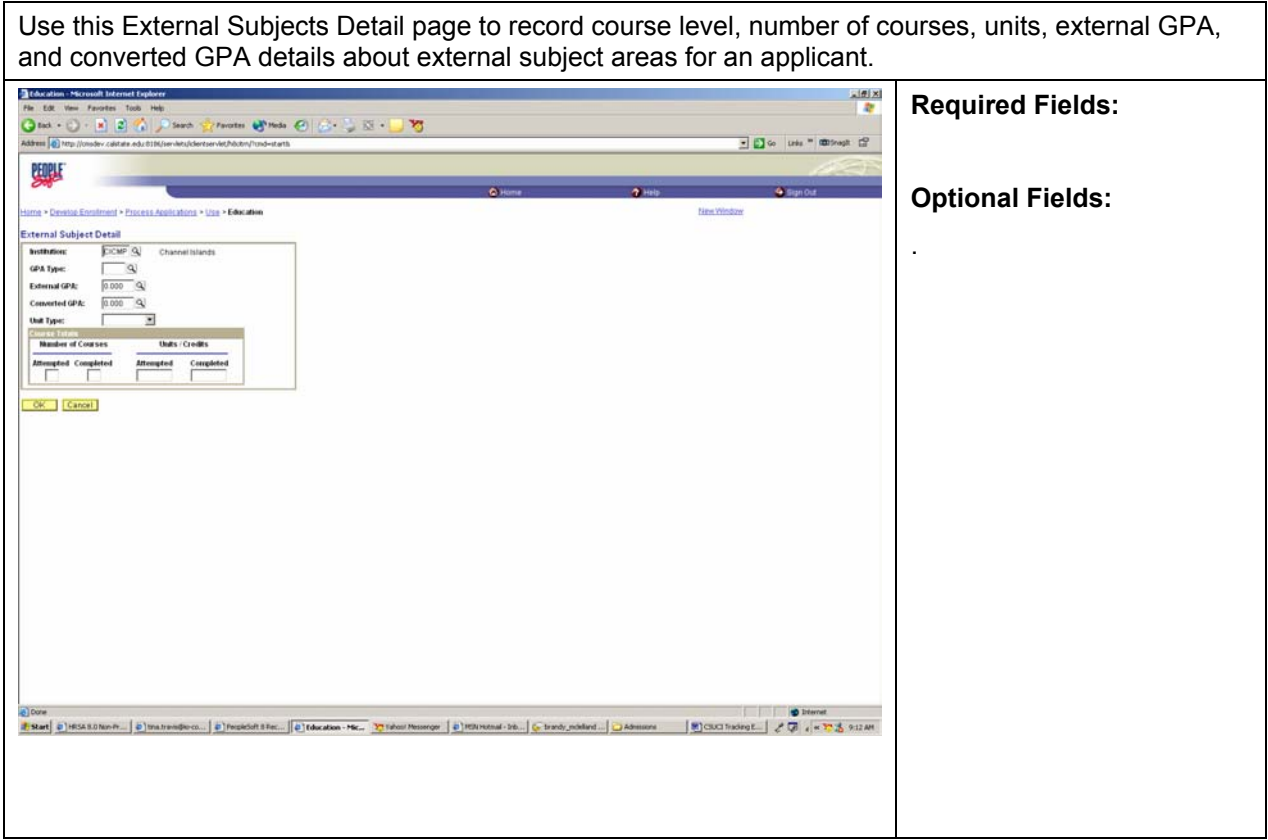

- 34. Select your academic institution SOCMP or MACMP.
- 35. Record the number of courses, units, external GPA, and converted GPA details for each external subject areas.
- 36. For each external subject, you need to click on the External Subject Details link if you want to track this information at the applicant level.
- 37. **Click OK** to save the entries on this detail page.

38. Click to the next page when you have completed all the information that you want to track.

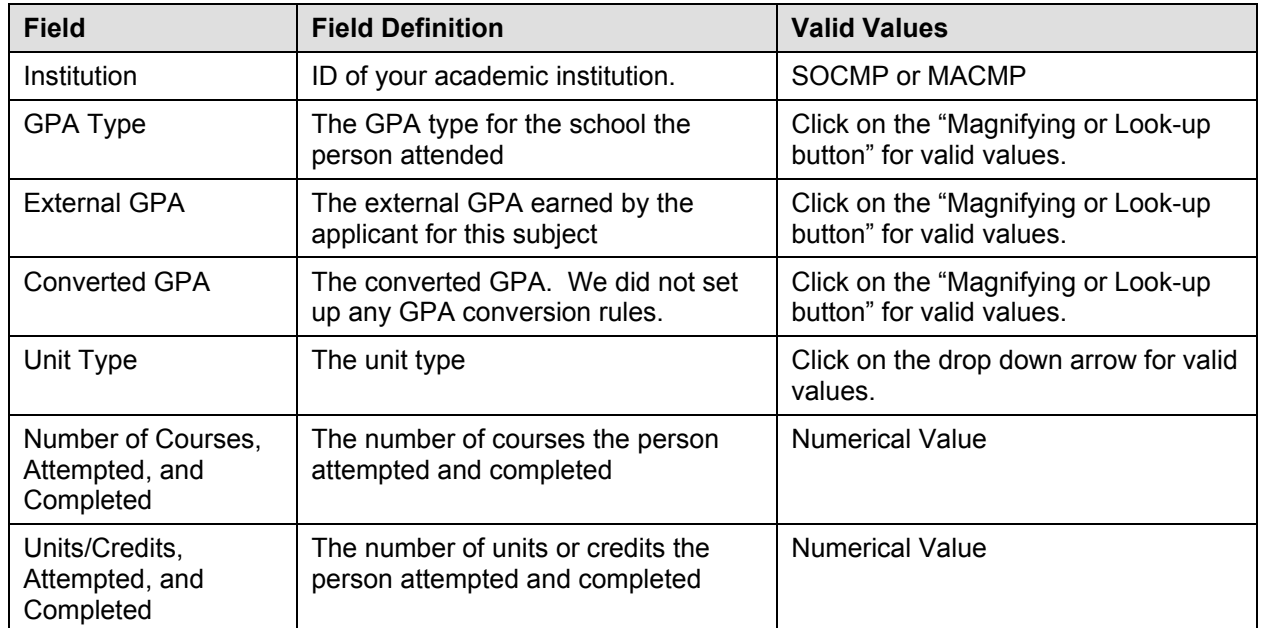

# **Page Field Definition Summary**

# **1.6 External Degree Page**

## **Navigation**

#### **Home > Develop Enrollment > Process Applications > Use > Education > External Degree**

## **Page Description**

Use the External Degree page to enter information about a applicant's degrees—either those that have been received or those that are still in progress. Fields of study, honors, and degree status are examples of information you might want to record.

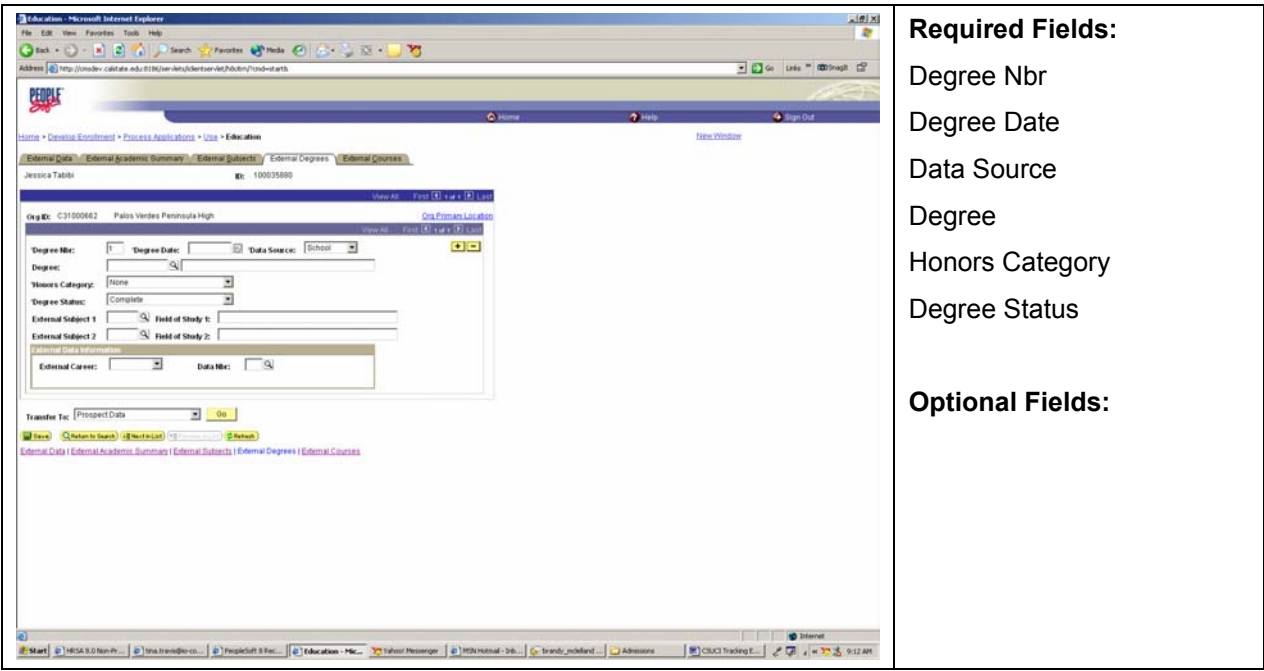

- 39. Complete all required fields that you would like to track for the applicant.
- 40. The system populates the degree number field automatically. The first data item (or row) you enter is 1. The system numbers the subsequent rows sequentially (2, 3, and so on).
- 41. Enter the date this degree was or will be granted by the external organization (next to the Org ID). In the example shown, Santa Rosa High granted the applicant a high school diploma on July, 1, 2001.
- 42. Enter the data source for this degree information. Values for this field are delivered with your system as translate values.
- 43. Select the external degree that the person received or that is still in progress. The system populates the description automatically. If you want to enter a degree that has not been defined, leave the Degree field blank, and type in the appropriate information in the description field to the right of the Degree field.
- 44. Select an honors category if the person received an honor for this degree. Values for this field are delivered with your system as translate values.
- 45. Select the degree status. Values for this field are delivered with your system as translate values.
- 46. Select an external subject or field of study if the person had a subject or field of study concentration for this degree. To enter an external subject area not defined in your system, leave the field blank and tab to the related description field and enter any text desired.
- 47. Select the person's external career for this degree. Values for this field are delivered with your system as translate values.
- 48. If this degree information is related to a particular transcript or source of information, enter the data number of the transcript or other source. This field populates from the External Data page. You cannot link to a newly entered data number until the External Data page has been saved.

49. Click to the next page when you have completed all the information that you want to track.

| <b>Field</b>                   | <b>Field Definition</b>                                                                                                    | <b>Valid Values</b>                                              |
|--------------------------------|----------------------------------------------------------------------------------------------------|------------------------------------------------------------------|
| Degree Nbr                     | The system populates this field<br>automatically. The first data item (or<br>row) you enter is 1. The system<br>numbers the subsequent rows<br>sequentially (2, 3, and so on).                                                                                                    |                                                                  |
| Degree Date                    | The date this degree was or will be<br>granted.                                                                                                    | MM/DD/YYYY                                                       |
| Data Source                    | The data source for this degree<br>information.                                                                                                    | Click on the drop down arrow for valid<br>values.                |
| Degree                         | The external degree that the person<br>received or that is still in progress.                                                                                                    | Click on the "Magnifying or Look-up<br>button" for valid values. |
| Degree Description             | The system populates the description<br>automatically. If you are tracking a<br>degree is not defined, leave this field<br>blank, and type in the appropriate<br>information in the description field to<br>the right of the degree field.                                                                                            |                                                                  |
| Honors Category                | An honors category if the person<br>received an honor for this degree                                                                                                    | Click on the drop down arrow for valid<br>values.                |
| Degree Status                  | Degree status                                                                                                    | Click on the drop down arrow for valid<br>values.                |
| Ext Subj / Field of<br>Study 1 | An external subject or field of study if<br>the person had a subject or field of<br>study concentration for this degree.<br>field and enter any text desired. To<br>enter an external subject area not<br>defined in your system, leave the field<br>blank and tab to the related<br>description field and enter any text<br>desired. | Click on the "Magnifying or Look-up<br>button" for valid values. |
| Ext Subj / Field of<br>Study 2 | An external subject or field of study if<br>the person had a subject or field of<br>study concentration for this degree<br>field and enter any text desired. To<br>enter an external subject area not<br>defined in your system, leave the field<br>blank and tab to the related<br>description field.                                | Click on the "Magnifying or Look-up<br>button" for valid values. |
| <b>External Career</b>         | The person's external career for this<br>degree.                                                                                                    | Click on the drop down arrow for valid<br>values.                |
| Data Nbr                       | The data number of the transcript or<br>other source                                                                                                    | Click on the "Magnifying or Look-up<br>button" for valid values. |

**Page Field Definition Summary** 

# **1.7 External Courses Page**

#### **Navigation**

#### **Home > Develop Enrollment > Process Applications > Use > Education > External Courses**

#### **Page Description**

Use the External Courses page to enter detailed course information for the applicant. These might be courses reported on a transcript, self-reported, or reported from another source. Or, you can link courses on this page to a particular transcript or other type of reported information from the External Data page.

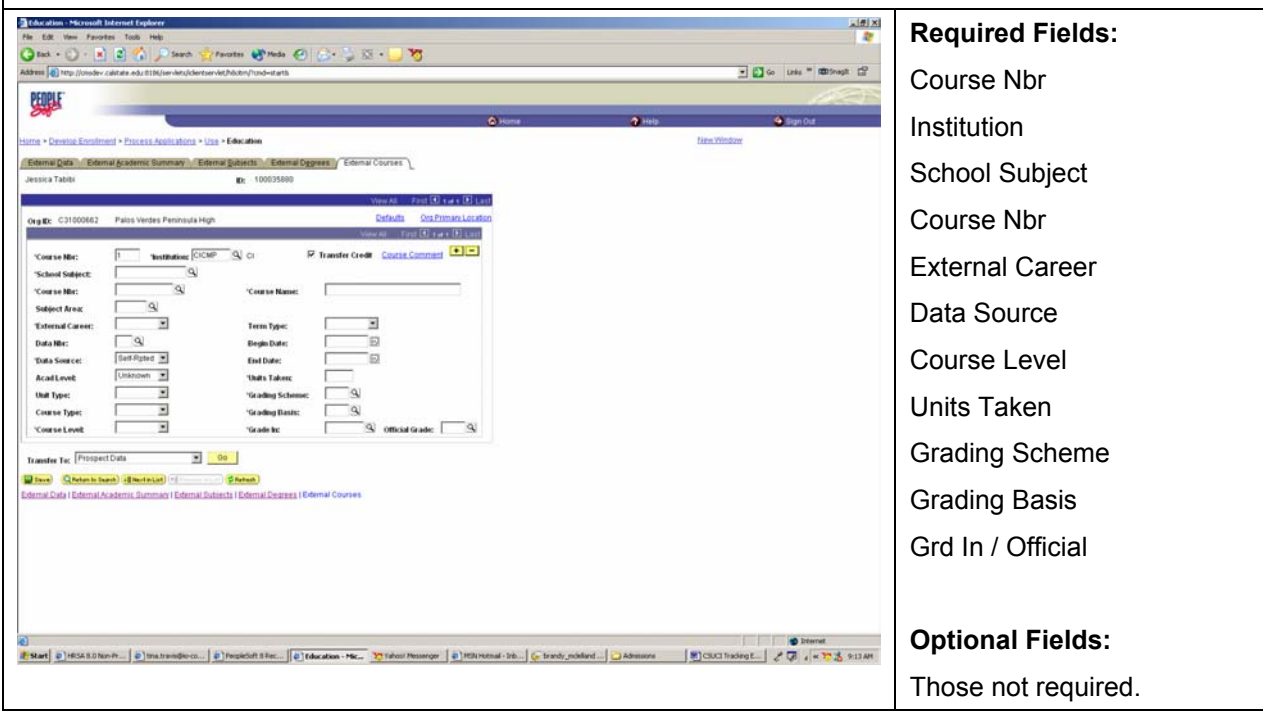

- 50. This page needs to be completed if you are automatically evaluating transfer credit work.
- 51. Track as many detailed course data as needed for the applicant.
- 52. If you have more than one course to enter, click the Defaults link to enter information common to each course. This will save you data entry time.
- 53. To enter a group of courses with different default information for this same school and person, save the page, then click the Defaults button to return to the External Course Defaults page and enter new default information.
- 54. The system populates this field automatically. The first data item (or row) you enter is 1. The system numbers the subsequent rows sequentially (2, 3, and so on).
- 55. The code for your academic institution appears.
- 56. Select this check box if you want the system to consider the external course information to be transfer credit. The system includes this course in its transfer credit process.
- 57. Select the subject of the course you are entering. If you have a course catalog for this school set up in the system, you can prompt for valid values on this field. If a course catalog does not exist for this school, type in the subject.
- 58. Select the school course number of this course. If a course catalog has been set up for this school, you can prompt for valid values on this field. If a course catalog does not exist for this school, type in the course number. The description of the course displays if linked to a course catalog. If the course catalog is not linked, type in the description of this course.
- 59. Select the external subject area to which this course belongs. Subject areas are a way of identifying common subjects with different titles. For example, similar subjects offered at external schools could have diverse titles such as "Creative Writing," "Writing Fiction," and "Free Writing." You can link a common external subject area you define as "Writing," to all of these subjects.
- 60. The external career populates automatically from the School Data page for this organization. Edit the field if necessary.
- 61. If this course information is linked to a row of data, such as a transcript on the External Data page, enter the data number from that page. When you tab out of this field, the remaining fields populate automatically from the data linked to this data number. If the courses you are entering are not linked to a data number, skip this field and complete the remaining fields.
- 62. The newly entered data number values are not available until they have been saved on the External Data page.
- 63. Select the data source for this course information. Values for this field are delivered with your system as translate values..
- 64. Select the person's academic level at the time these courses were taken. Values for this field are delivered with your system as translate values.
- 65. Select the unit type for these courses. Values for this field are delivered with your system as translate values.
- 66. Select the course type defining this course. Values for this field are delivered with your system as translate values.
- 67. Select the course level of this course. Values for this field are delivered with your system as translate values.
- 68. Select the term type used by the school where these courses were taken. Values for this field are delivered with your system as translate values. Depending on the term type entered, you must either fill in a begin date and end date or an external term and term year.
- 69. Select the external term in which these courses were taken.
- 70. Enter the term year during which these courses were taken.
- 71. Enter the number of units taken for this course.
- 72. Select the grading scheme you want to use to convert the external school's grading scheme to your standards.
- 73. Select a grading basis for the grading scheme. The values available depend on what grading scheme you enter.
- 74. Select the grade the applicant earned in this course. The values available for this field are determined by the grading scheme. When you click the Refresh button or navigate out of this

page, the system converts the grade according to your grading scheme definition and displays in the field to the right of the Grd In/Official field.

- 75. Insert rows for each course that you are tracking.
- 76. **SAVE** when you have completed recording all the relevant courses for the applicant.

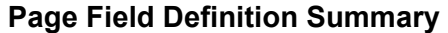

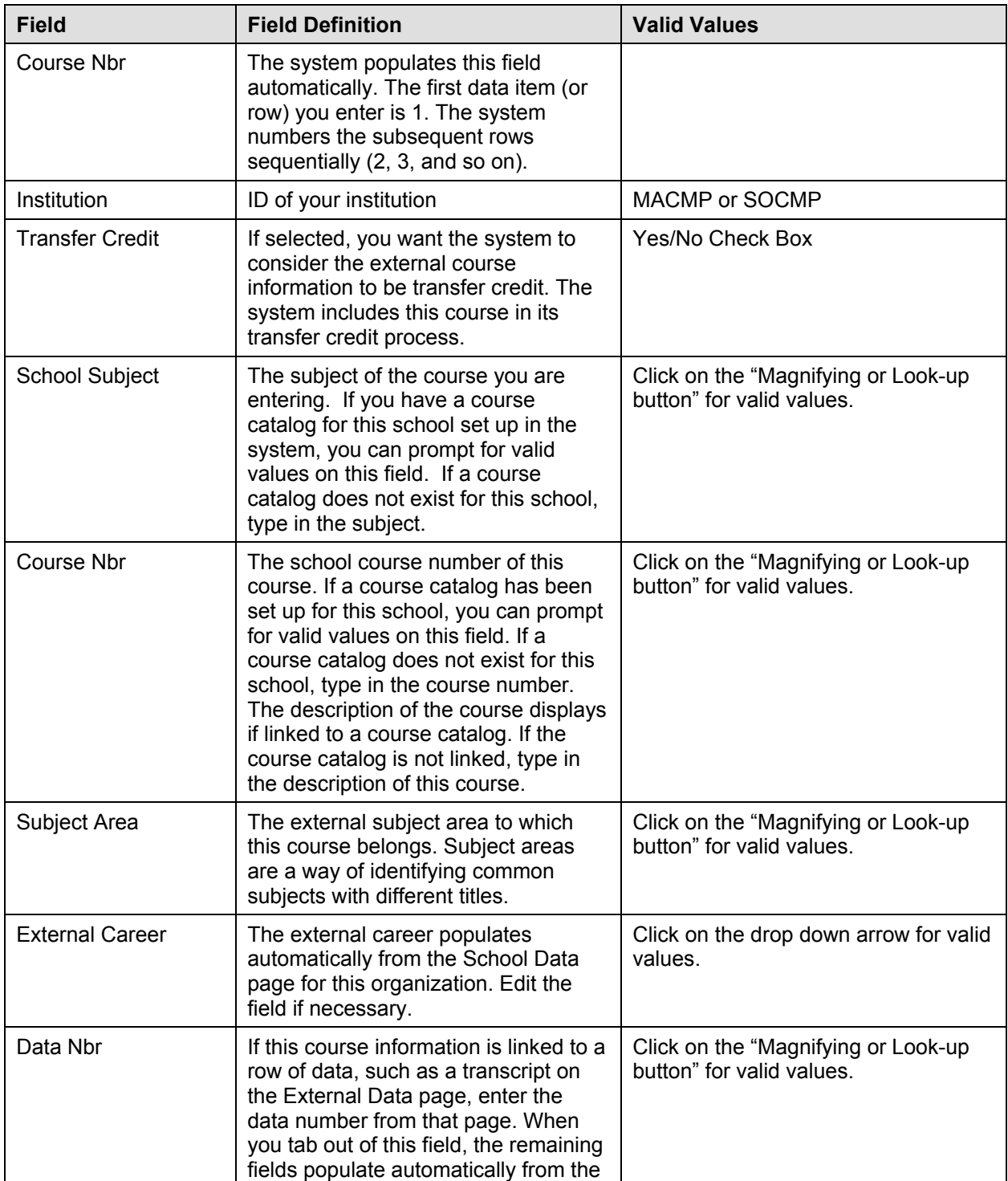

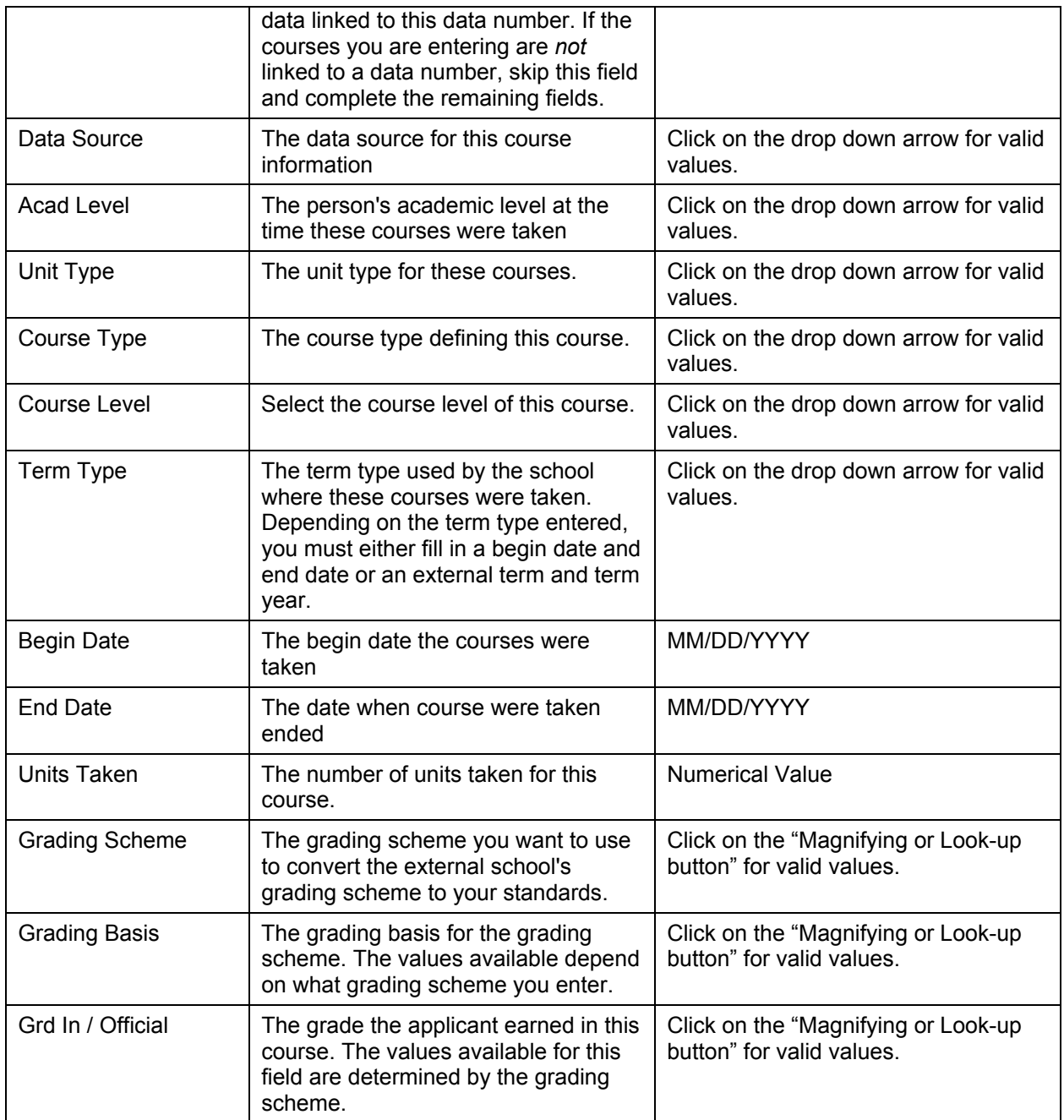